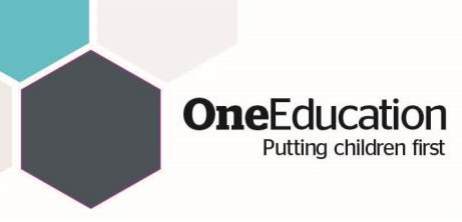

Your email system may incorrectly identify and Egress encrypted email from us as Junk/Spam.

In order for this to be resolved, you can either ask your ICT Administrator/Support Provider to make the necessary changes to your email system (this would fix the issue for all users) or you can resolve it on your own mailbox by identifying the Egress encrypted email from One Education as not Spam/Junk email.

Here are examples of how to make that change.

1. Office 365

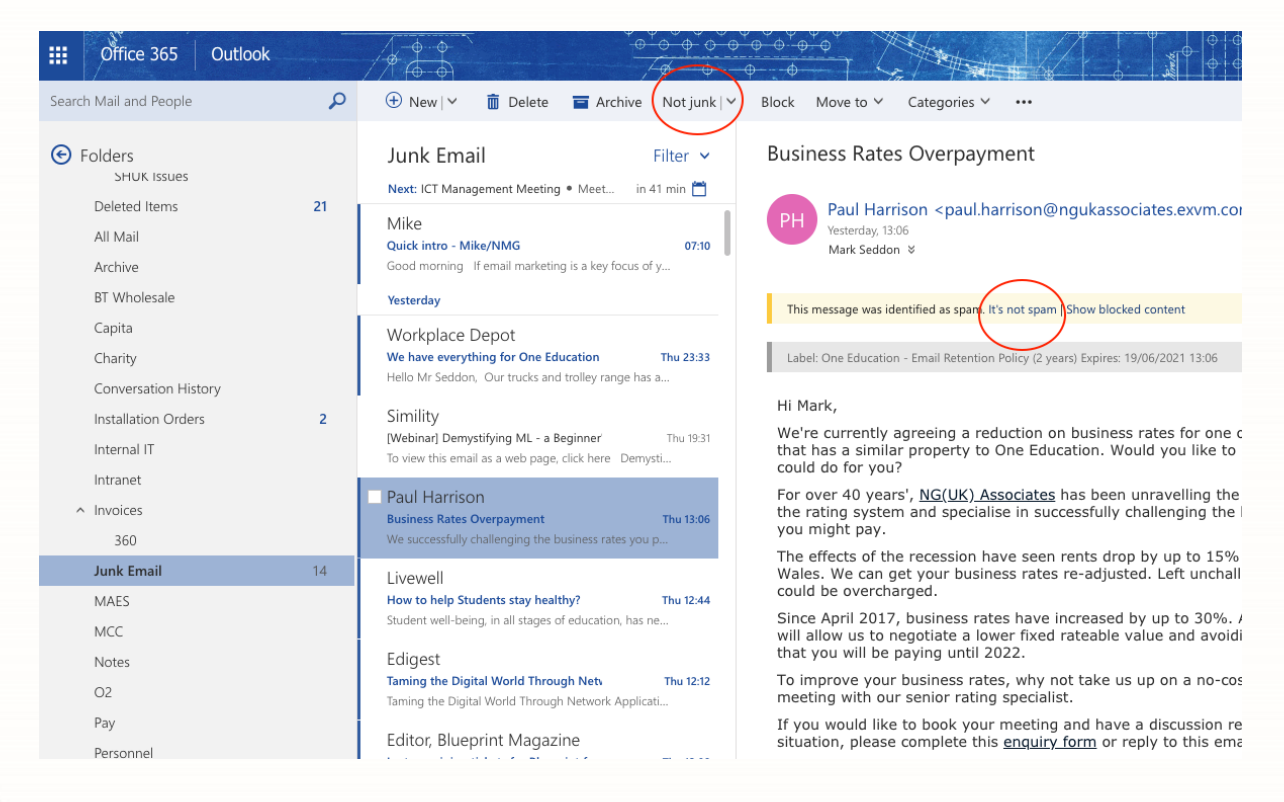

You should open your Junk Email folder, select the Egress encrypted email from One Education and then select either one of the options circled (they both do the same thing). This will resolve the issue and move the email to your Inbox

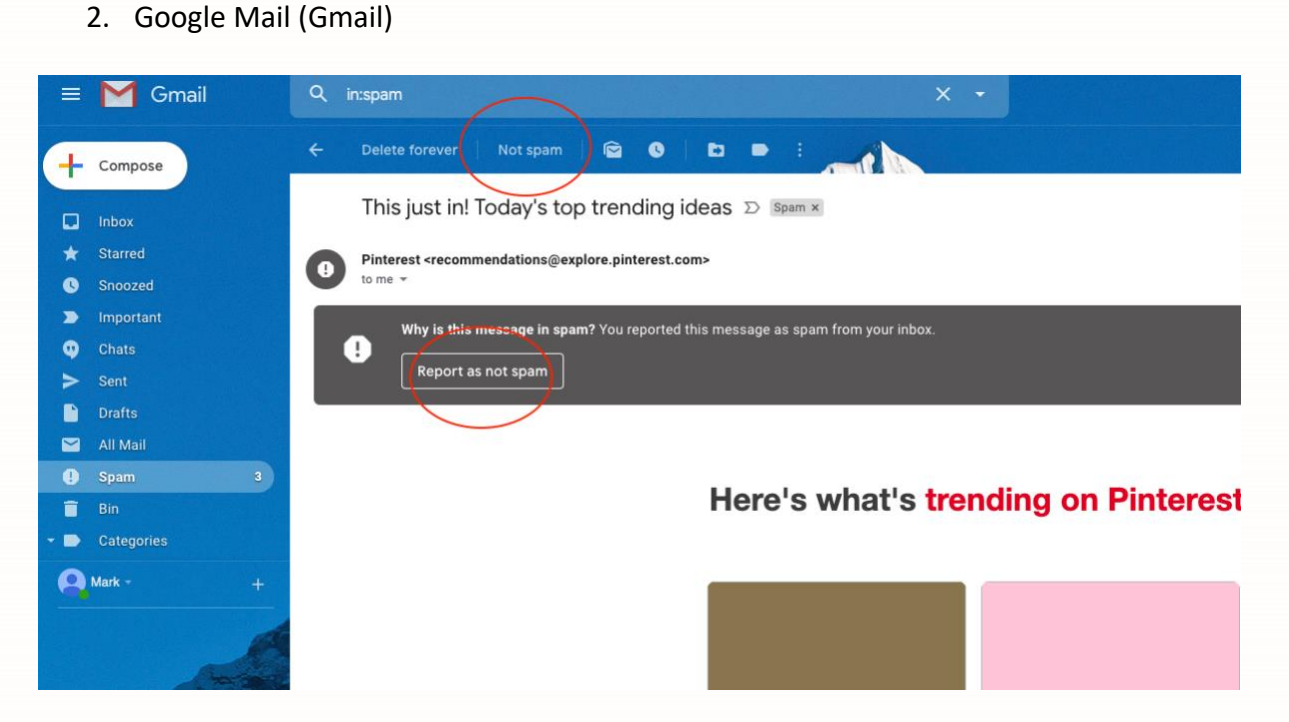

**OneEducation** Putting children first

You should open your Spam Email folder, select the Egress encrypted email from One Education and then select either one of the options circled (they both do the same thing). This will resolve the issue and move the email to your Inbox